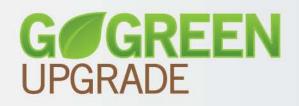

# DATACARD<sup>®</sup> Firmware Update Instructions

Firmware Update Application for Windows<sup>®</sup> Operating Systems

# Contents

What You Need

How to Update Using the Go Green Upgrade CD

How to Update Using Files Downloaded from the Web Site

Who Do I Call for Help?

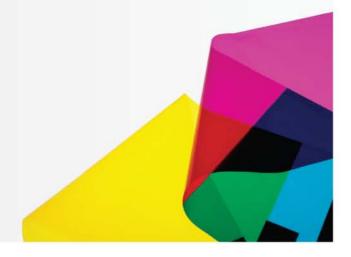

Datacard Group

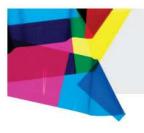

#### What You Need

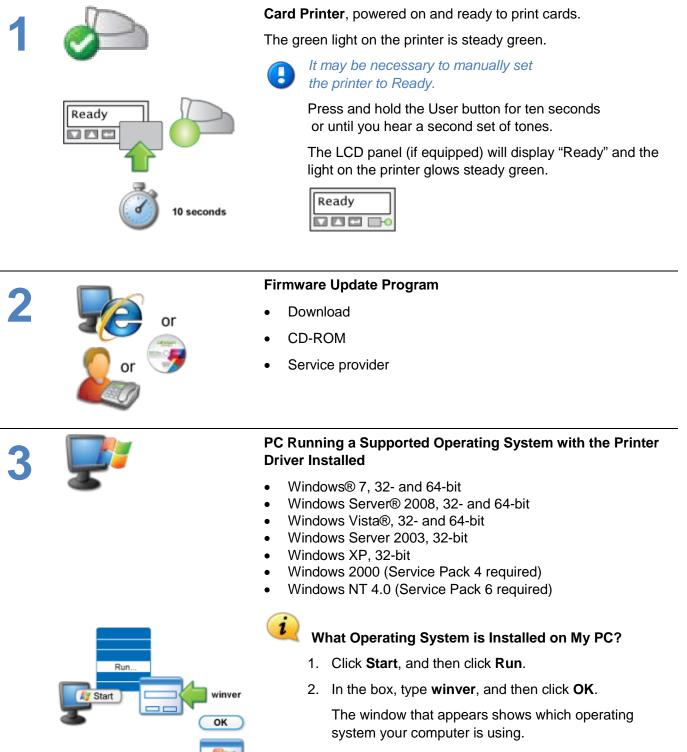

Windows 7 Tip: Access the Run command by pressing the Windows logo key **4**+R

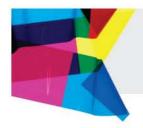

### Update Firmware from the Go Green Upgrade CD

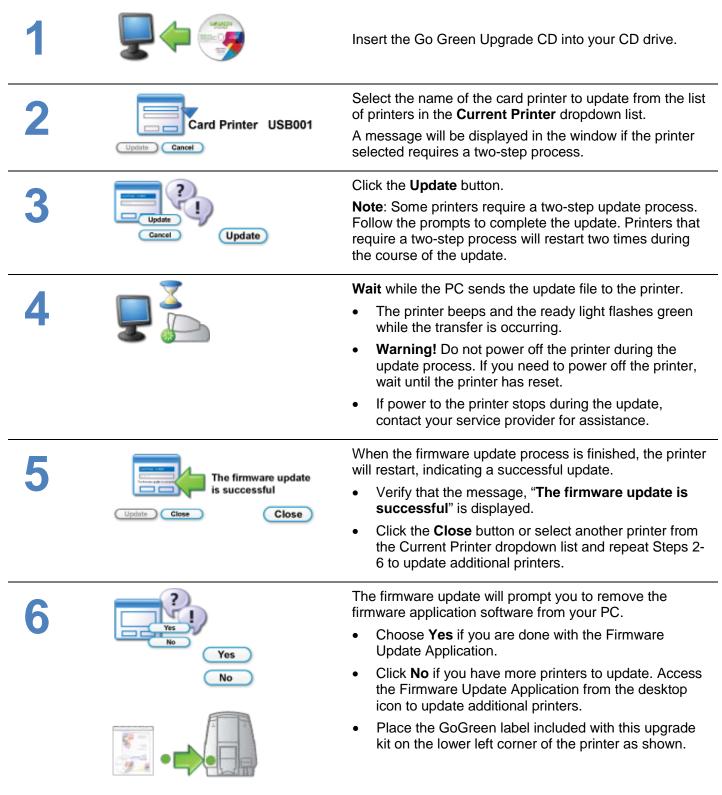

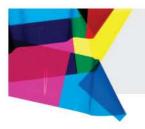

### Update Firmware from Web Site Download

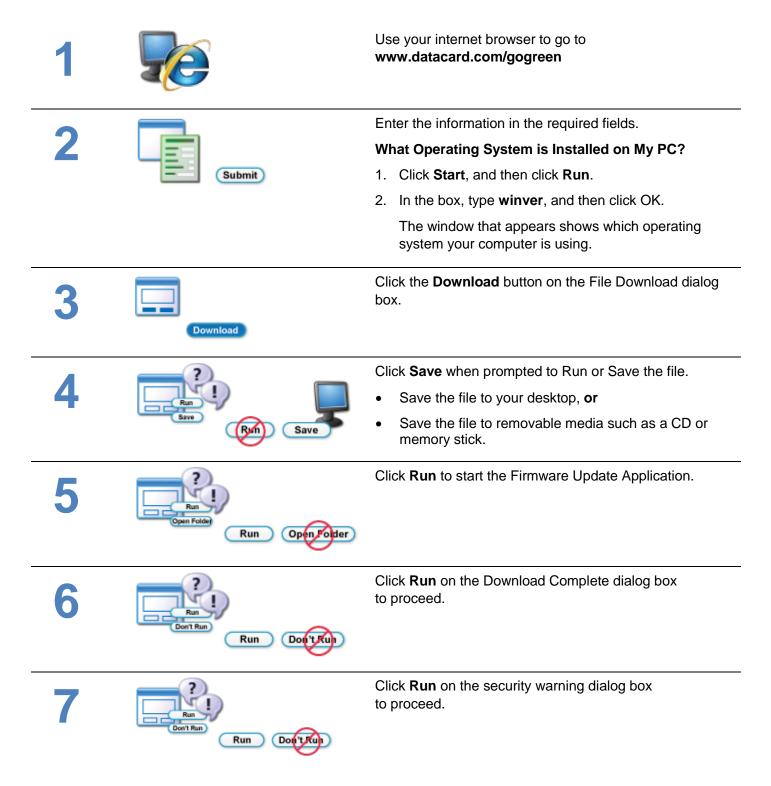

| 8  | Card Printer USB001                  | Select the name of the card printer to update from the list<br>of printers in the <b>Current Printer</b> dropdown list.<br>A message will be displayed in the window if the printer<br>selected requires a two-step process.                                                                                                    |
|----|--------------------------------------|----------------------------------------------------------------------------------------------------|
| 9  | Cancel Update                        | Click the <b>Update</b> button.<br><b>Note</b> : Some printers require a two-step update process.<br>Follow the prompts to complete the update. Printers that<br>require a two-step process will restart two times during<br>the course of the update.                                                                                                    |
| 10 |                                      | <ul> <li>Wait while the PC sends the update file to the printer.</li> <li>The printer beeps and the ready light flashes green while the transfer is occurring.</li> <li>Warning! Do not power off the printer during the update process. If you need to power off the printer, wait until the printer has reset.</li> <li>If power to the printer stops during the update, contact your service provider for assistance.</li> </ul>                               |
| 11 | The firmware update<br>is successful | <ul> <li>When the firmware update process is finished, the printer will restart, indicating a successful update.</li> <li>Verify that the message, "The firmware update is successful" is displayed.</li> <li>Click the Close button or select another printer from the Current Printer dropdown list and repeat Steps 8-11 to update additional printers.</li> </ul>                                                                                             |
| 12 | Yes<br>No                            | <ul> <li>The firmware update will prompt you to remove the firmware application software from your PC.</li> <li>Choose Yes if you are done with the Firmware Update Application.</li> <li>Click No if you have more printers to update. Access the Firmware Update Application from the desktop icon to update additional printers.</li> <li>Place the GoGreen sticker included with the upgrade kit on the lower left corner of the printer as shown.</li> </ul> |

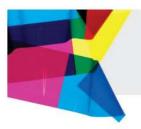

## **Get Help Here**

We designed the firmware update for Datacard® desktop card printers to install quickly and very easily. Despite that, you may still have questions. If so, here are the people to contact:

### 1. Your internal technical support staff

If you are not directly responsible for the technical maintenance of your Datacard printer, talk to the people who are. They know your ID card issuance systems best.

#### 2. Your local Datacard® Authorized Reseller

Datacard resellers have the latest information on the Go Green Upgrade program – so contact them if you have additional questions. Not sure who your nearest reseller is? If you are in the United States, find out at: <a href="http://www.datacard.com/gogreen-contact-us">http://www.datacard.com/gogreen-contact-us</a>

If outside the US, please contact Datacard directly (See below.)

#### 3. Contact Datacard® directly

Americas: +1 800 328 3996 or +1 952 988 2316 Europe, Middle East and Africa: +44 1489555627 Asia Pacific: +852 2866 2613

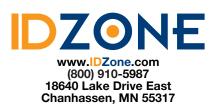

### **Trademark Information**

Windows is a registered trademark of Microsoft Corporation.

WARNING: The design and information contained in these materials are protected by U.S. and international copyright law.

WARNING: This computer program is protected by copyright law and international treaties. Unauthorized reproduction or distribution of this program, or any portion of it, may result in severe civil and criminal penalties, and will be prosecuted to the maximum extent possible under the law.